### I. To view Streamlined Project Applications that are "In Progress"

- a. Click on Applicant Event Profiles and select the Applicant.
- b. Click on "View In Progress Project Applications" link.

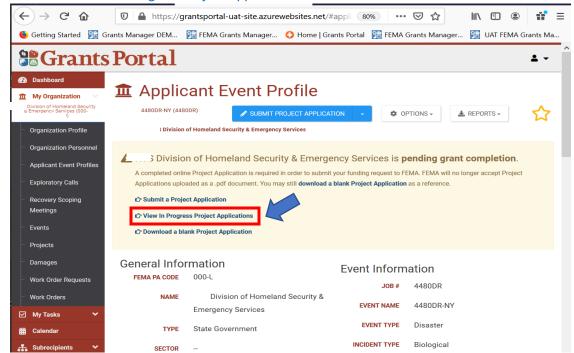

c. The window below will pop up that lists the Streamlined Project Applications that are "In Progress". To view, select the "Continue" button.

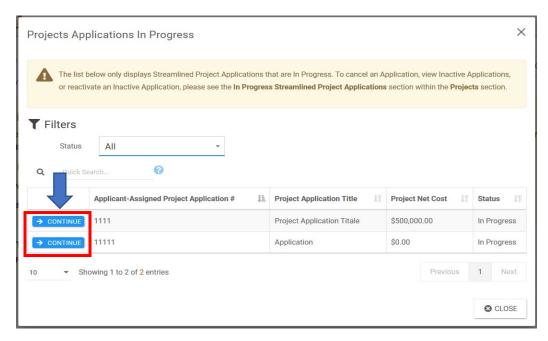

d. After clicking the "Continue" button, the Streamlined Project Application screen (below) will appear. Click on the "View" buttons to view each section.

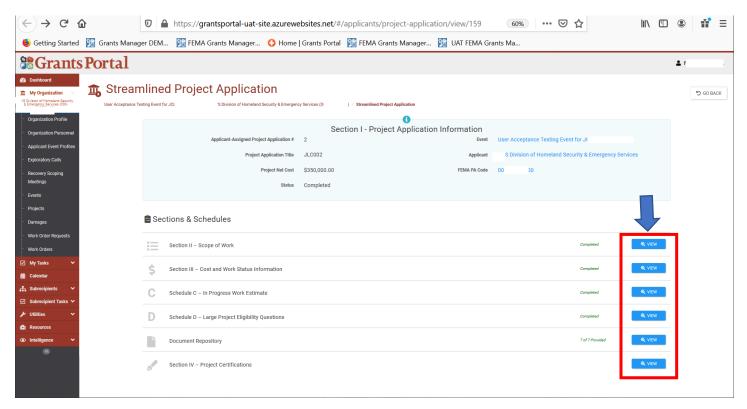

### II. 2nd option to view a Streamlined Project Application while it is "In process".

- a. Click on Applicant Event Profiles and select the Applicant.
- b. Scroll down to the "Projects" section.
- c. Click to expand the "In Progress Streamlined Project Applications" section to see the Streamlined Project Applications that are in process.
- d. Click "Options" and the desired action from the dropdown list.

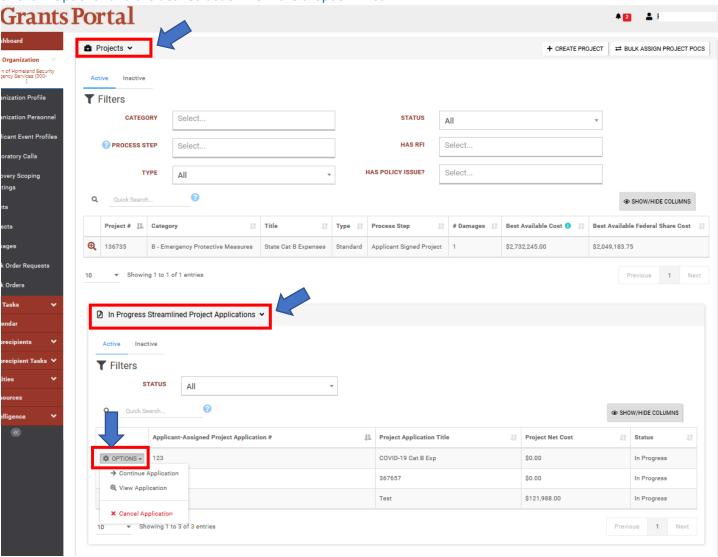

e. After clicking the "Continue" button, the Streamlined Project Application screen (below) will appear. Click on the "View" buttons to view each section.

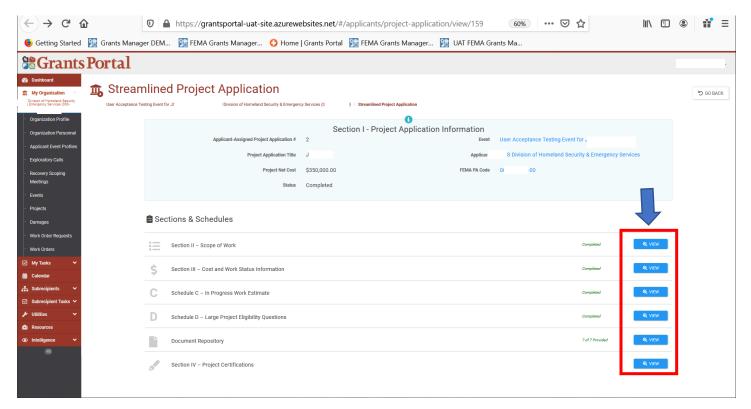

### III. To view a Streamlined Project Application after it has been "Submitted"

- a. Click on Applicant Event Profiles and select the Applicant.
- b. Scroll down to the "Projects" section to see a listing of projects that have been created due to a submission of a Streamlined Project Application.
- c. Click on desired project from list.

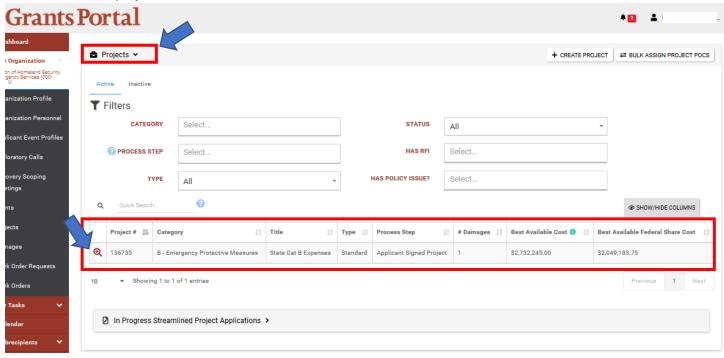

d. Click on "Options" and select "View Project Application" from the drop-down menu.

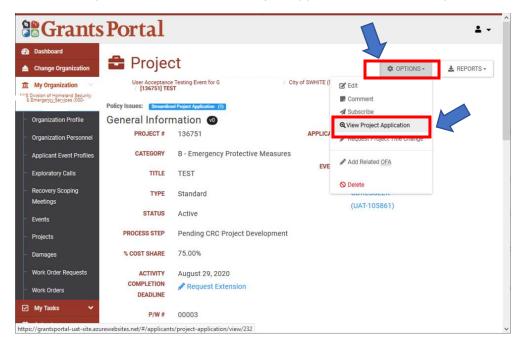

e. After clicking the "Continue" button, the Streamlined Project Application screen (below) will appear. Click on the "View" buttons to view each section.

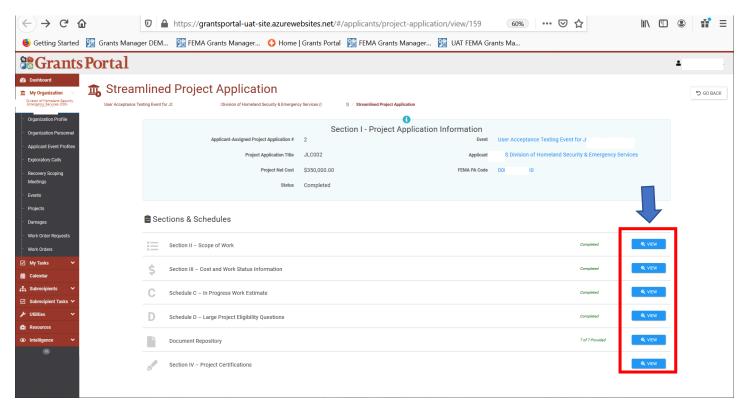